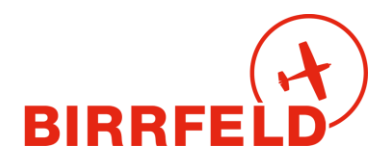

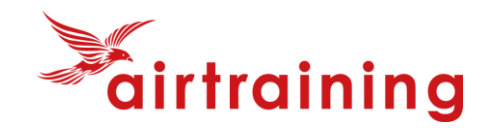

# **Quickguide Birrfeld AirManager** Special Edition für Segelflug und Schleppflug

# **A) Zweck des Systems**

Der Airmanager ist das neue digitale Flugschul- und Flugplatzbetriebssystem im Birrfeld. Es wird von der Fliegerschule Birrfeld AG (FSB) und der Sektion Aargau des AeroClub der Schweiz (AeCA) gemeinsam betrieben. AirManager ist unter anderem ein elektronisches…

- **Flugzeugreservationssystem:** Es ersetzt das System On-Res<sup>1</sup> der Fliegerschule
- **Flugreisebuch** inkl. Tech-Log für Flugzeuge, mit verbindlichem Stand aller Maintenance-Kontrollen
- Flugzeug- und Fluglehrer-**Abrechnungssystem** inkl. automatischer PDF-Erstellung von Rechnungen, Versand per E-Mail und Zahlungskontrolle (Kreditorenbuchhaltung), getrennt für den Flugplatz Birrfeld (AeCA) wie auch für die Fliegerschule FSB.
- **Dateiablagesystem** inkl. Manuals für alle Flugzeuge und weitere schulrelevante Dokumente
- **Infosystem** für schul-/clubinterne News und Veranstaltungen (in Ergänzung zur Website)
- **Mitgliederdatenbanksystem des AeCA und Kundendatenbank der FSB** !

### **B) Einstieg ins System**

AirManager ist eine Webapplikation und wird unabhängig vom **Gerät** immer genau gleich bedient, egal ob mit einem Desktop, Laptop, Tablet oder Smartphone.

**Einstiegsmöglichkeiten** ins System

- **[Birrfeld.airmanager.ch](http://birrfeld.airmanager.ch/)** → **LIFE-System** <sup>2</sup>
- **Via Homepage [www.birrfeld.ch](http://www.birrfeld.ch/) -> Reservationssystem der FSB**
- **QR-Code** oder unter **[birrfeld.airmanager.ch/basemanager](http://birrfeld.airmanager.ch/basemanager)**

#### **Einstiegsmaske**

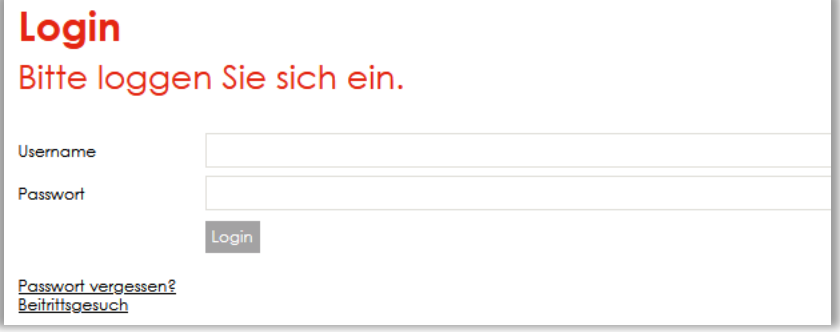

#### **WICHTIG !**

Für alle Personen, die eine Kundennummer der FSB / AeCA hatten, existieren die **Zugangsdaten** schon, da die Kunden- und Mitgliederverwaltung übernommen wurde:

<sup>1</sup> ON-RES bleibt vorerst als System der Fluggruppen und Haltergemeinschaften aktiv.

<sup>2</sup> Das Trainingssystem training2.airmanager.ch steht nicht mehr zur Verfügung.

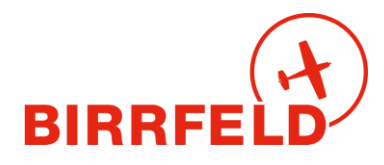

<span id="page-1-0"></span>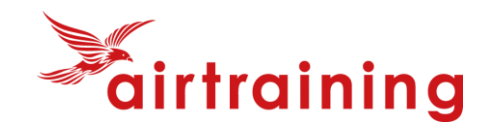

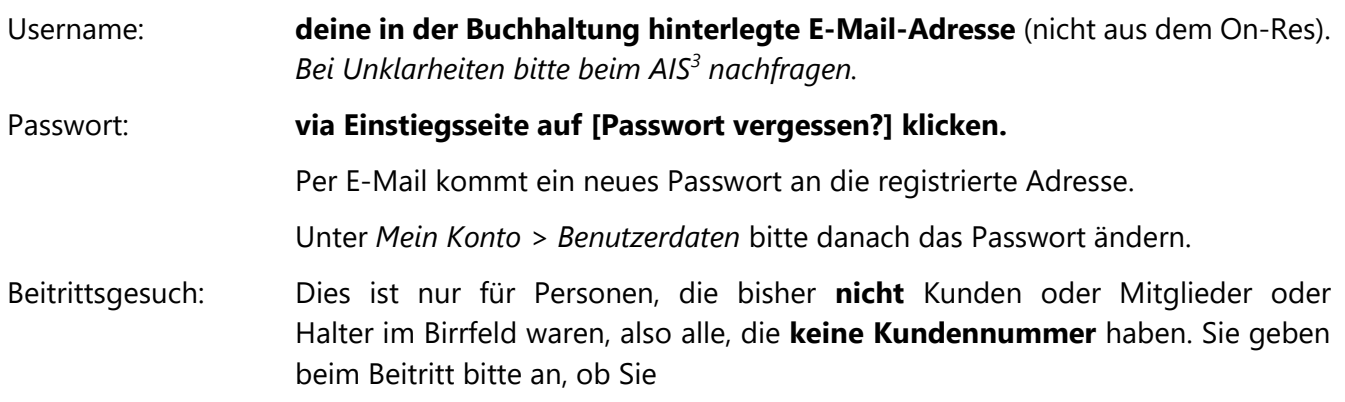

- **Aktivmitglied AeCA** (und ggf FSB-Kunde) sind oder werden wollen
- Oder als **Birrfeld-Pilot** nur FSB-/Flugplatz-Kunde werden wollen.

### **Erste Seite: Check-in**

Nach dem Login ist man auf der Check-in-Seite. Diese zeigt von oben nach unten:

- Hinweise für den Verfall von Terminen (3 Landungen, Lizenzen, Medical): Orange als Erinnerung (ohne Sperre), in roter Farbe werden abgelaufene Bedingungen gezeigt (mit Sperre).
- Hinweise auf noch nicht erfolgte Signaturen für Fluglehrerabrechnungen
- News (Ops, Veranstaltungen, Allgemein), fett = noch nicht angesehen
- Quicklinks
- Eigene Reservationen (Einstieg in den Flugprozess, gelb = auf der Warteliste)

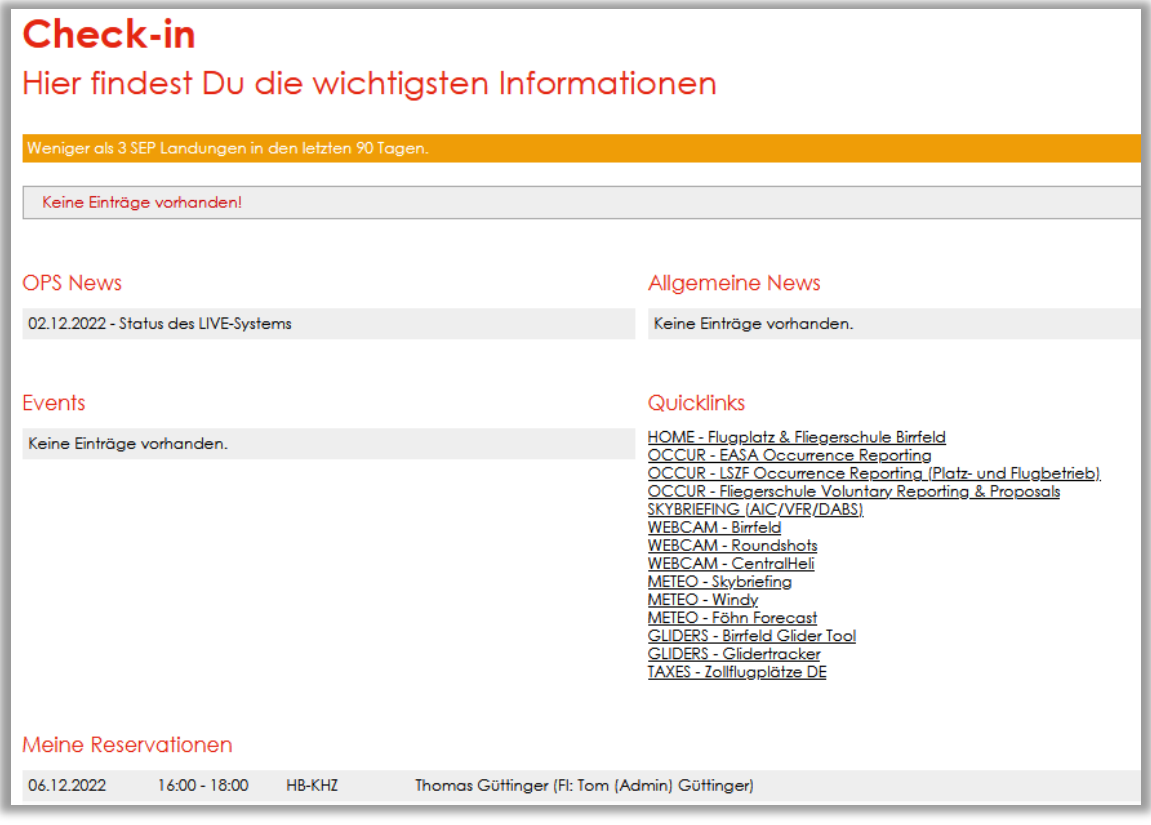

<sup>3</sup> AIS und Airmanager «Hotline»: [info@birrfeld.ch](mailto:info@birrfeld.ch) oder 056 464 4040.

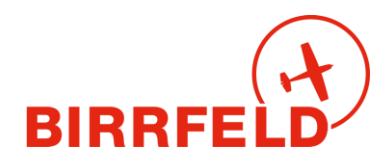

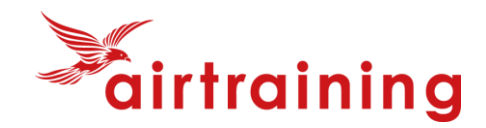

# **C) Einmalige Einstellungen**

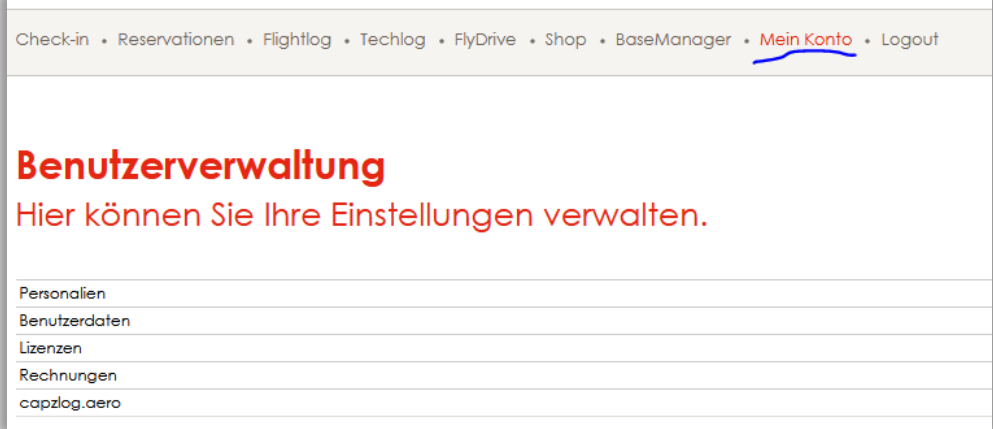

Beim **erstmaligen Einstieg** bitte die folgenden Einstellungen vornehmen:

- Unter *Mein Konto* > *Personalien* die Angaben prüfen und korrigieren. Die Angaben sind nicht permanent für alle Mitglieder sichtbar oder abrufbar (Datenschutz), sondern nur für Berechtigte. **E-Mail und Telefonnummer** erscheinen jedoch stets zusammen mit Ihren Reservationen, um die Kontaktaufnahme durch andere Piloten zu ermöglichen. Ab heute dürfen Sie diese Datenpflege als Kunde/Mitglied selbst übernehmen und diese Daten à jour halten. Dies gilt als Änderungsanzeige gegenüber dem AeCA sowie gegenüber der FSB. Wir danken herzlich für Ihr Verständnis und Ihre Kooperation!
- Wenn gewünscht unter *Mein Konto -> Benutzerdaten* einen Notfallkontakt angeben (Name, Mobiltelefon, Adresse). Die **E-Mail-Adresse** dient als Login-Name und für den Versand der Rechnungen, der FlugPost und anderen Publikationen. Diese kann selbst geändert werden, falls die Umstände dies unbedingt erfordern.
- Unter *Mein Konto* > *Lizenzen* mindestens die Ablaufdaten des Medical und der Class Ratings (SEP, FI, TMG) eintragen. Besteht kein SEP oder TMG(A), so sind die Felder leer zu lassen. Der Refresher-Flug für TMG-Piloten wird von der FSB nachgeführt, sobald die Flugassistentin vom Fluglehrer die schriftliche Jahrescheckflug-Bestätigung (Formular) erhalten hat. Für die Segelflugschulung auf ASK-21 ist kein Refresher nötig. Ohne diese Bestätigung können ab dem Ende des auf den letzten Refresher-Flug folgenden Jahres keine Motorglider mehr ohne Fluglehrer reserviert werden und es erscheint bei privaten Reservationen: *Eine / mehrere ihrer benötigten Lizenzen sind abgelaufen, Sie können nur noch mit einem Fluglehrer reservieren.*
- Unter *Rechnungen* kann man die eigenen PDF-Rechnungen und den Bezahlstatus einsehen.
- Unter [http://capzlog.aero](http://capzlog.aero/) versteckt sich das Interface ins (kostenpflichtige) elektronische Pilotenlogbuch (vom BAZL akzeptiert). Eine Beschreibung für das Verbinden ist vorhanden. Bitte beachten, ohne Lizenz (d.h. nur dlogbook) ist die Datenübernahme nicht möglich.

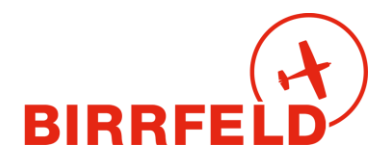

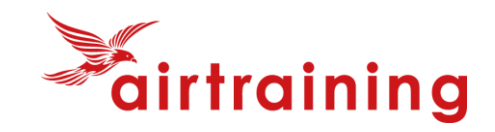

**Nur für Kunden und Angestellten der FSB:** Unter *Reservationen* mit der Schaltfläche *Filter setzen* bei den Flugzeugen, die man sehen möchte, den Haken setzen, analog bei den Fluglehrern. Wenn kein Haken gesetzt ist, werden alle angezeigt.

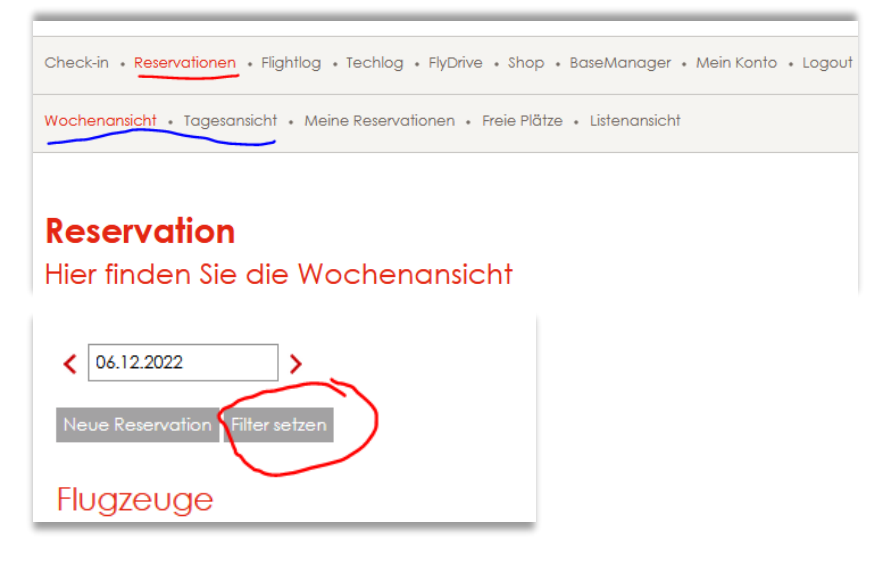

Standardmässig können Sie

- als FSB-Kunde mit SEP-Rating und Kaution alle Flugzeugtypen sehen und reservieren;
- **als FSB-Kunde ohne SEP-Rating mit Kaution nur die TMG's und ASK-21 reservieren;**
- **als Segelflugschüler nur die ASK-21 sehen (keine Kaution benötigt).**

Sie müssen also als PIC (pilot-in-command) in Eigenverantwortung über Ihre Flugzeugeinweisungen und Zulassungen (difference trainings, familiarizations) Bescheid wissen und diese auch gewissenhaft einhalten!

#### **Wer bin ich – Who is who?**

Auf der Webseite [www.birrfeld.ch](http://www.birrfeld.ch/) finden Sie unter dem Eintrag vom 10.2.2023 die **News**, die Ihnen helfen, die richtigen Funktionen im Airmanager je nach Ihren Bedürfnissen zu identifizieren.

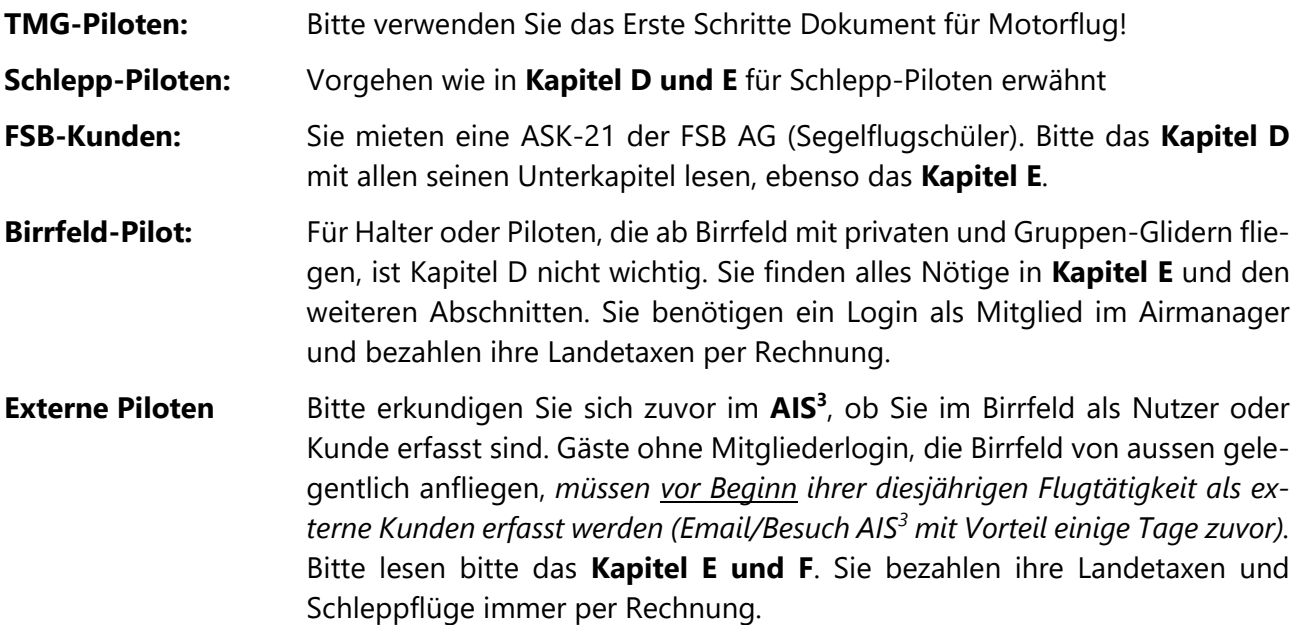

Viel Spass beim Studieren der folgenden Unterlagen.

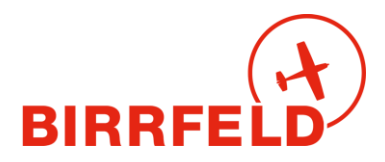

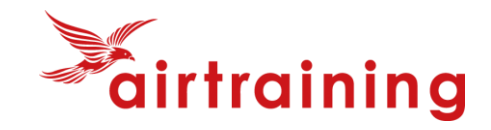

## **D) Ablauf eines Fluges mit FSB-Flugzeugen (1590,1591,Schlepp)**

Ein Schleppflug (mit einem FSB-Schlepper) ist im AirManager in den folgenden administrativen Prozess eingebettet:

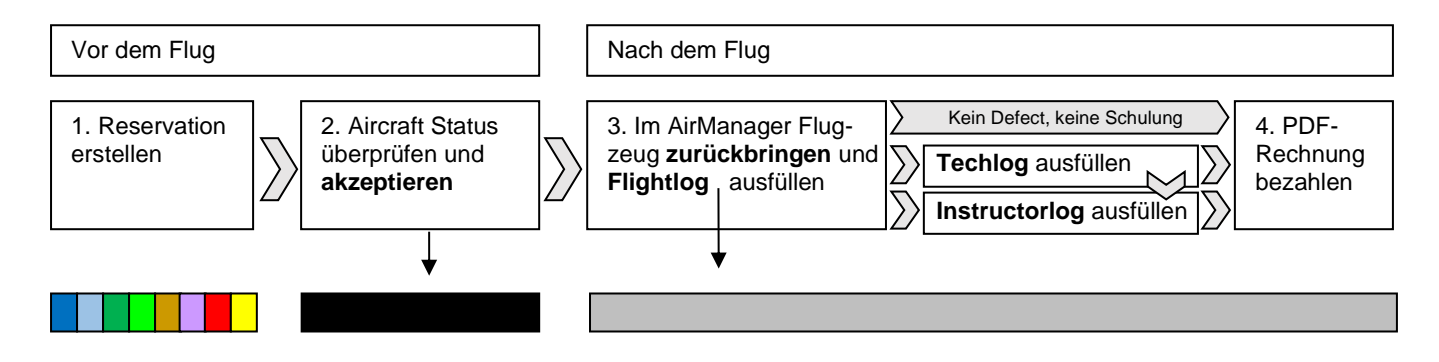

Die Schritte *Akzeptieren* und *Zurückbringen* ändern die Farbe der Reservation auf schwarz bzw. grau.

#### **Wichtig: Im Anhang 2 finden Sie eine grafische Übersicht des Ablaufs des Segefllugs mit dem Zusammenwirken von Gliderpilot, Schlepp-Pilot und Fluglehrer!**

### **D.1) Reservationen erstellen, editieren, entfernen**

#### **Nur für Fluglehrer und Schlepp-Piloten**

Unter *Reservation* hat es grafisch eine **Wochenansicht** und eine **Tagesansicht** (s. Bild auf Seite 3). Der Ansichtsraster ist bei der Wochenansicht 1 Stunde und bei der Tagesansicht 15 Minuten. Die Namen der Reservierenden sind in diesen Ansichten nur zu sehen, wenn man den Mauszeiger darüber hält. Ausserdem gibt es eine Ansicht **Meiner Reservationen** und eine **Listenansicht** aller künftigen Reservationen.

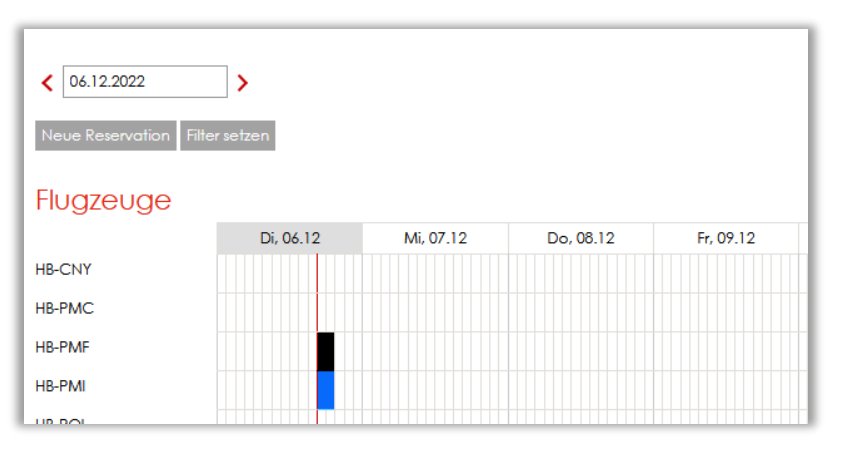

Die **Reservationsfarben** haben folgende Bedeutungen:

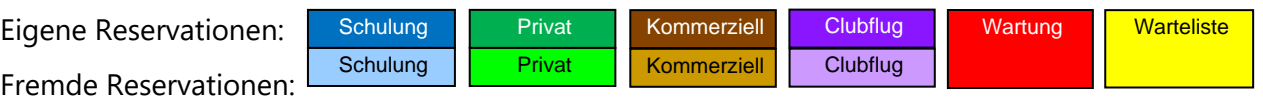

Eigene Reservationen sind solche auf den Namen des Schlepp-Piloten oder Segelfluglehrers.

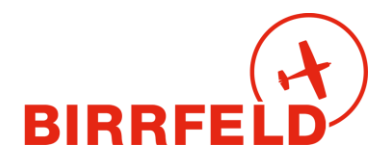

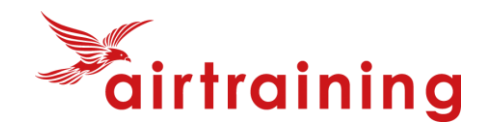

**Neue Reservation** eingeben mit Klick/Fingertipp auf den gewünschten Zeitpunkt oder mit dem Button [Neue Reservation]. Änderung der Daten/Zeiten durch manuelles Tippen im Feld [Von] oder [Bis] oder mit dem bei der Eingabe in diese Felder aufpoppenden Datum/Zeit-Fenster.

Bei der FSB verwenden wir im **Segelflugbetrieb** die folgenden Reservationstypen (sind unabhängig von der Abrechnung) – für Motorflug bitte separates Dokument berücksichtigen:

- **Schulflug:** Reservation eines Glides (HB-1590 oder 1591) für einen Segelflugtag, Segelflugabend oder Segelflugevent. Erfolgt durch den Fluglehrer oder das AIS auf den Namen des Fluglehrers (sobald bekannt, siehe Birrfeld Glider). Der Fluglehrer muss vor dem Flugtag eingetragen werden, damit er den Glider übernehmen kann und trägt die Verantwortung für den Zustand zum Zeitpunkt der Übernahme.
- **Privat:** Privater Flug von HB-1590 oder HB-1591 den PIC eintragen.

**Clubflug:** Reservationstyp für das Schleppflugzeug (wählen AIS oder Schlepp-Pilot).

Standardmässig wird HB-EUP eingesetzt. Nur bei Ausfall von EUP wird auf die EQG zurückgegriffen.

Weiterhin sind folgende Punkte zu beachten:

**Prüfungsflug**: Als Flugart *Schulflug* auswählen, den eigenen Fluglehrer eintragen.

- **Editieren:** Kein Drag & Drop. Per Mausklick/Fingertipp geht's in die Reservationsdetails zum Editieren oder Entfernen.
- **Entfernen** Es muss immer ein Annullationsgrund angegeben werden. Bitte ein Stichwort und eine ganz kurze Umschreibung geben, z.B. "Wetter zu windig", "PIC erkältet" oder "IFR-Slot nicht erhalten".
- Für jede Änderung gibt es eine **E-Mail-Bestätigung** oder -Benachrichtigung
- Reservationsbestätigungen enthalten eine \*.ics-Datei für Kalendereinträge
- Löschbestätigungen enthalten diese nicht, da gewisse Kalender das nicht unterstützen

#### **Fluglehrer**

Sind an einem Segelflugtag zwei FI im Einsatz, z.B. einer Vormittags und einer Nachmittags, so soll der FSB-Glider mit zwei Reservationen geplant werden (jeweils Vormittags / Nachmittags). Dies erlaubt den Fluglehrern, den Glider jeweils zurückzubringen und zu übernehmen beim «Handover».

#### **Schleppflugzeug**

Die Reservationen sind auf den geplanten Zeitraum des Segel-Flugbetriebs zu beschränken. HB-EUP steht nur für Schleppbetrieb zur Verfügung (bzw. Ersatzmaschine). Sobald bekannt, den Schlepp-Piloten eintragen. Bei einem Pilotenwechsel das Schleppflugzeug zurückbringen und eine neue Reservation starten für den neuen Piloten (siehe Motorflug).

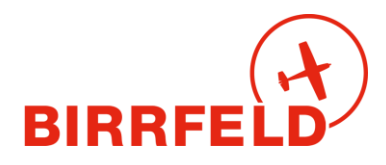

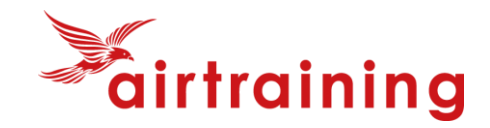

# **D.2) Akzeptieren (Fluglehrer + Schlepp-Pilot)**

#### **Dieser Schritt entspricht in Papier-Flugreisebüchern der Unterschrift in der Spalte PFC**. Akzeptieren ist frühestens 90 Minuten vor Reservationsbeginn möglich. Der Fluglehrer akzeptiert das Segelflugzeug, der Schlepp-Pilot das Schleppflugzeug.

#### **Vorbereitung**

Im AirManager den Flugzeugzustand checken. Am besten klickt/tippt man dazu auf der Check-in-Seite ganz unten auf die oberste (=nächste) Reservation und schaut im Abschnitt *Next Due Maintenance Events* die Zeit bis zur nächsten Kontrolle und unter *Techlog* aktuelle Defects und Infos an, ob Einschränkungen bestehen (z.B. Schleppflugzeug).

### **Check-in**

### Hier findest Du die wichtigsten Informationen

Meine Reservationen 31.12.2022 07:00 - 17:00 HB-CNY Tom (Admin) Güttinger

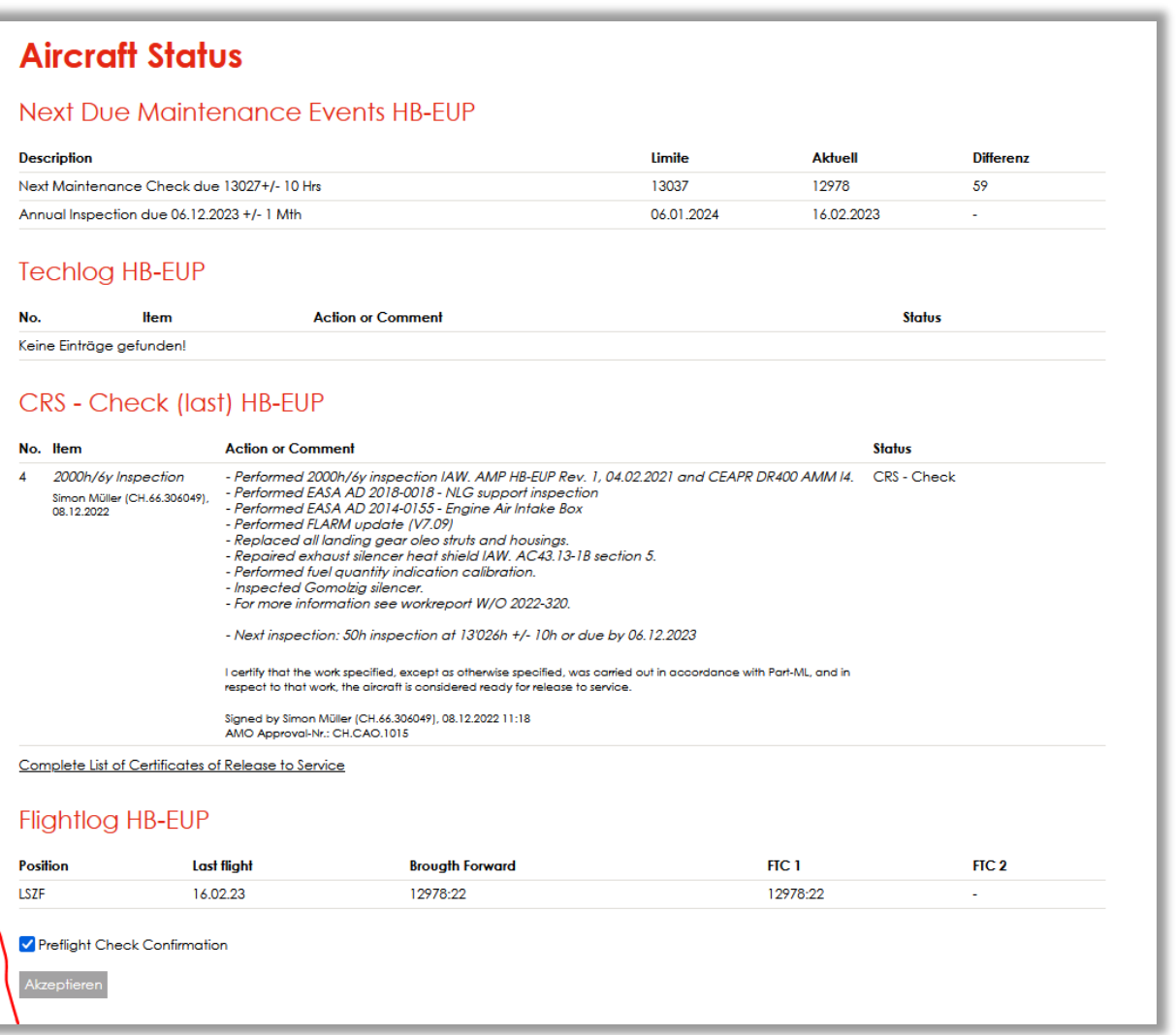

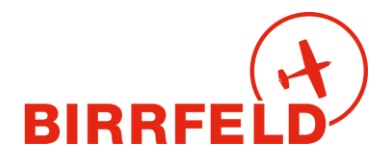

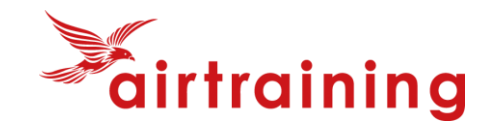

#### **Auf dem Flugplatz / im C-Büro (Schleppflugzeug)**

Beim Briefing (und Flugplan aufgeben) nochmal in den AirManager einloggen und wieder in die Reservation gehen, um in der Zeile *Flightlog* unter Zähler (FTC1) den exakten Zählerstand zu notieren. Dann den Button Akzeptieren klicken/tippen, um das Flugzeug formell zu übernehmen.

Dieser Schritt kann **frühestens 90 Minuten vor Reservationsbeginn** erfolgen und ändert die Farbe der Reservation auf schwarz. Man bestätigt damit, dass man den Preflight Check (PFC) machen wird bzw. schon gemacht hat. So weiss auch der Flugbetrieb, dass man den Flug antreten will.

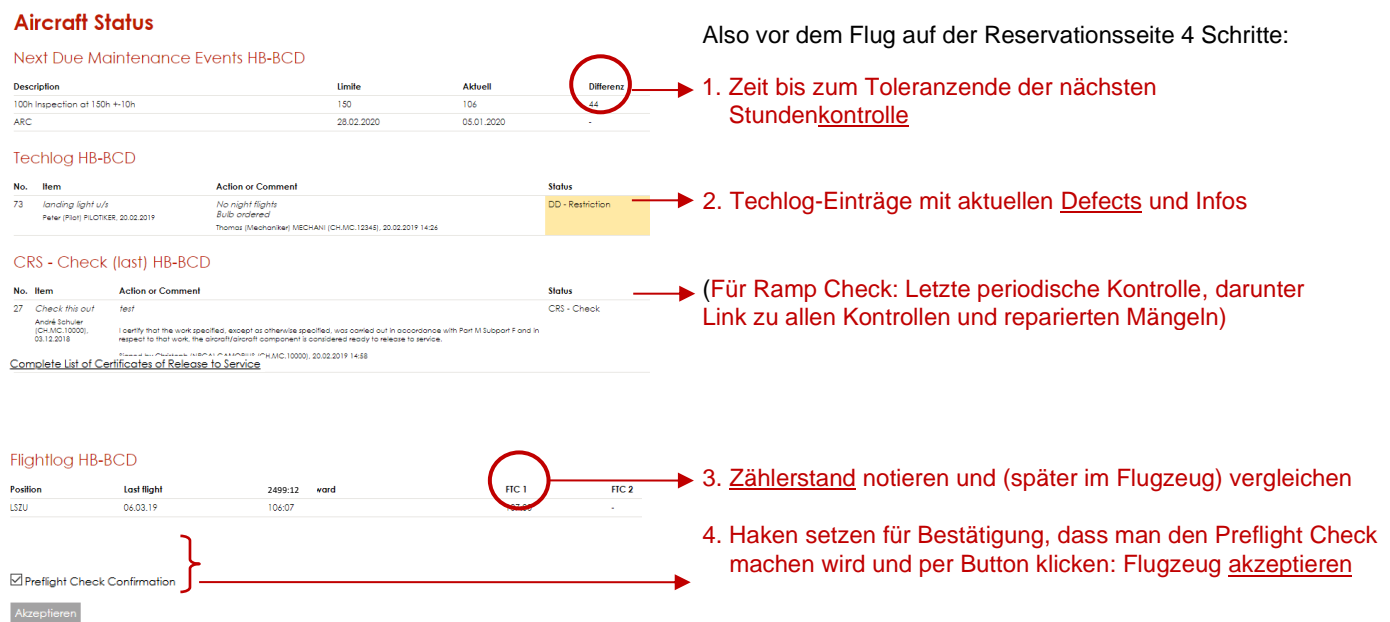

Die möglichen Status-Kategorien der Techlog-Einträge sind (DD=Deferred Defect=aufgeschobene Reparatur):

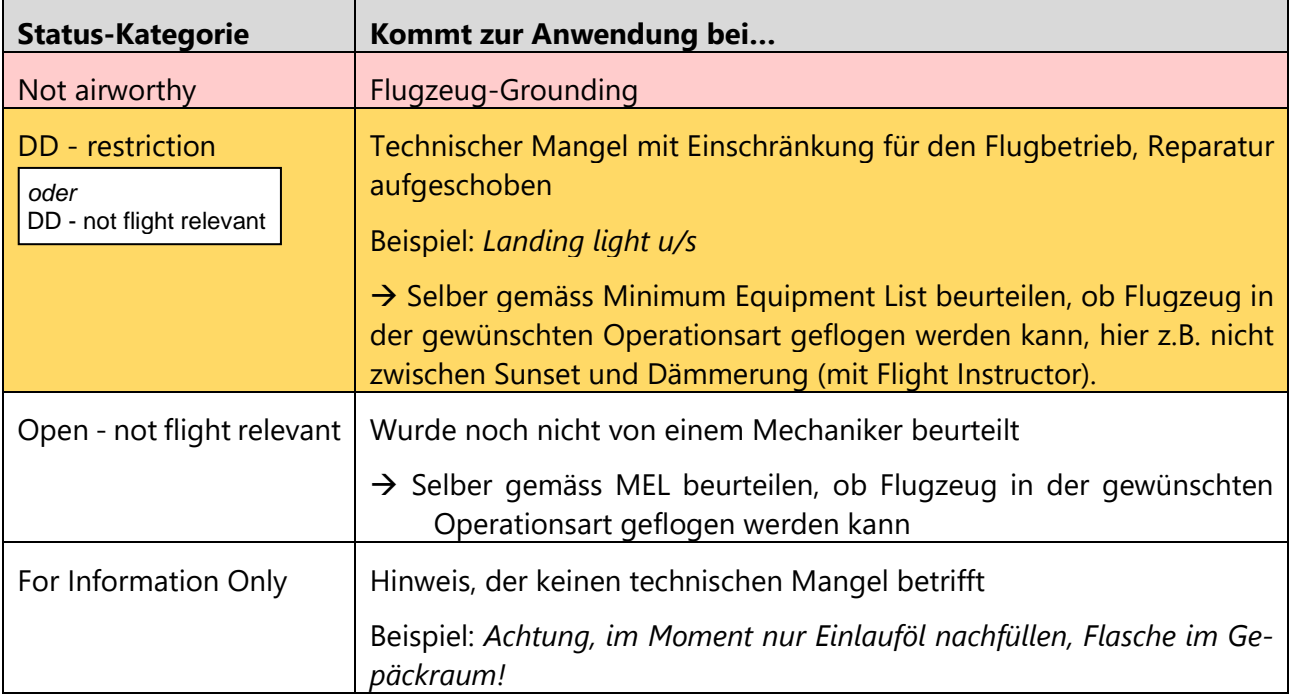

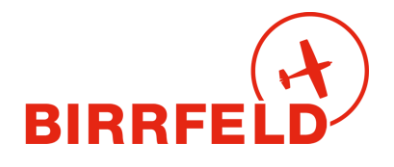

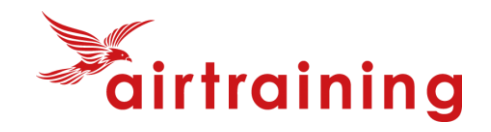

#### **Reservation**

Fluganmeldung

Flugzeug wurde erfolgreich akzeptiert!

Nachdem man das Flugzeug akzeptiert hat, kommt man automatisch zur [Fluganmeldung], welche ein Teil des BaseManagers ist

# **D.3) Startanmeldung (Departure)**

#### **Der Prozess hierzu ist in Kapitel E.1 im Detail beschrieben.**

Das Schleppflugzeug erfasst seine Departure Meldung als *Commercial Working Flight.*

Der FSB-Glider HB-1590 oder HB-1591 als *Glider tow (TKOF only) Instruction* (Bei Schulflügen).

Damit ist alles erledigt **und Sie können fliegen gehen!**

# **D.4) Zurückbringen des Gliders / Schleppers**

Das Gegenstück zum Akzeptieren ist das **Zurückbringen**. Im Segelschulbetrieb und Schleppbetrieb erfolgt dies frühestens bei einem Pilotenwechsel oder Fluglehrerwechsel und nicht nach jedem Flug.

- Beim Schleppflugzeug ist der Reservationswechsel bei Pilotenwechsel obligatorisch;
- Die Fluglehrer entscheiden unter sich über die Verantwortungsübergabe.

Dazu gehen sie via die Checkin-Seite auf die laufende Reservation und finden ganz unten den Button:

#### **Flightlog HB-PMI**

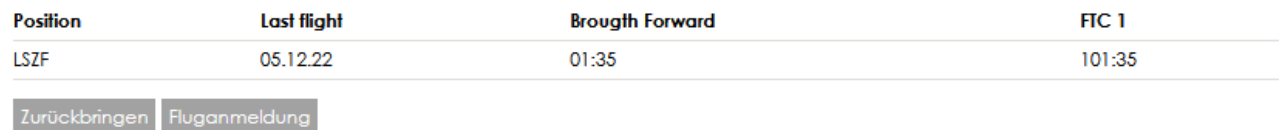

Also: Bei Übergabe an einen neuen Verwantwortlichen (nicht bei jedem Flug) wird auf der Seite der betreffenden Reservation das Flugzeug mit der Schaltfläche [Zurückbringen] retourniert. Die Farbe der Reservation ändert auf grau und man wird automatisch auf die **Flightlog**-Seite weitergeleitet.

### **D.5) Flugdaten eingeben**

Im FlightLog trägt man mittels der Schaltfläche [Neuer Eintrag] die Flugdaten ein. Start- und Zielflughäfen müssen ICAO-Codes entsprechen, für Aussenlandungen verwendet man LSZZ, EDZZ, etc.

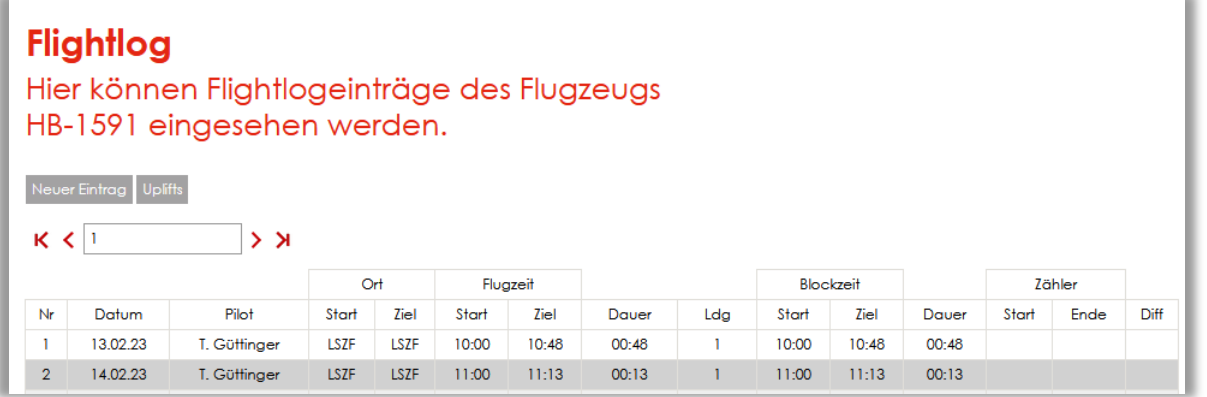

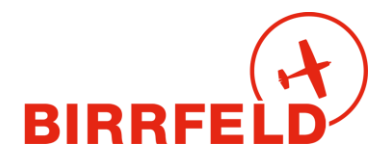

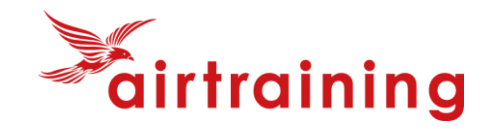

Flightlog-Einträge können auch gemacht werden, wenn der Flieger noch nicht mit [Zurückbringen] retourniert wurde. So kann man z.B. in einer Pause als Schlepp-Pilot Einträge machen. Gemachte Einträge können bis 48 Stunden nach dem Eintrag geändert werden, danach nicht mehr (Auflage des BAZL). Dies können nur die Personen, die im FlightLog eingetragen sind für den bestimmten Flug (Pilot oder Fluglehrer bei ASK-21, bzw. der Schlepp-Pilot beim Schleppflugzeug) oder ein Admin.

### **Flightlog**

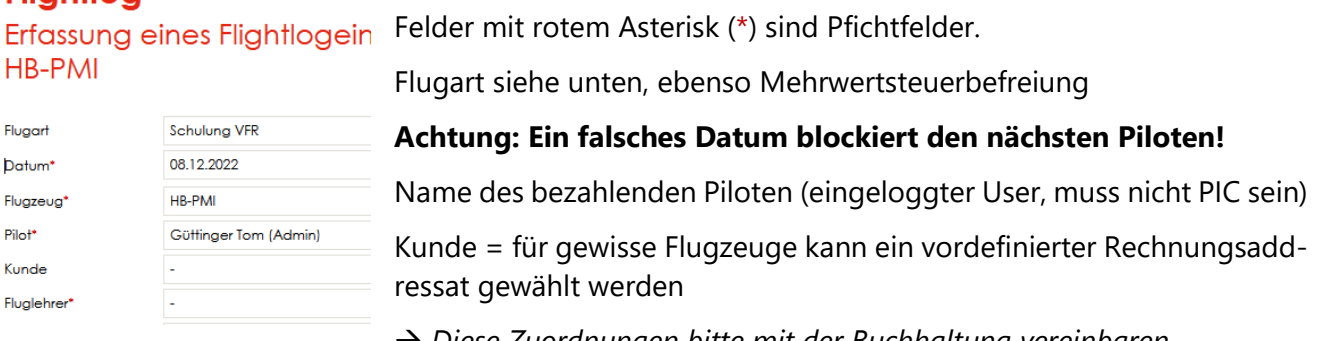

→ *Diese Zuordnungen bitte mit der Buchhaltung vereinbaren.*

#### **Flugarten für HB-1590 und 1591:**

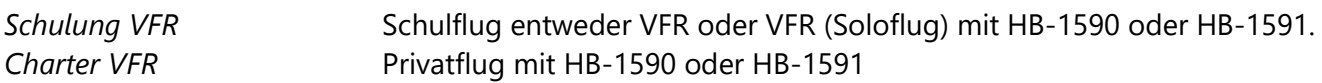

#### **Flugarten für das Schleppflugzeug:**

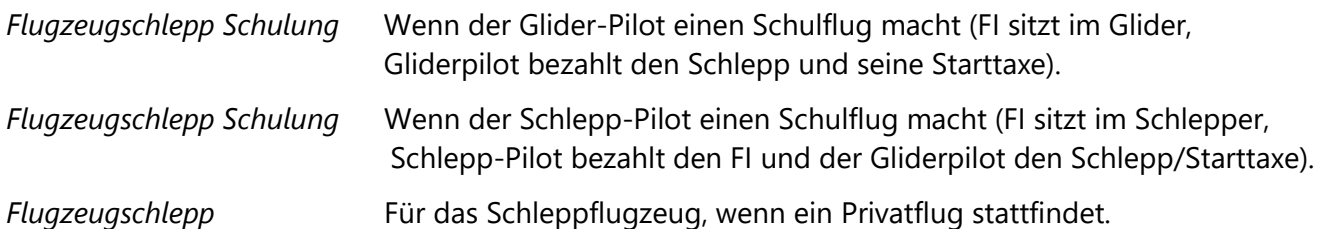

#### **Flugdaten Segelflugzeug**

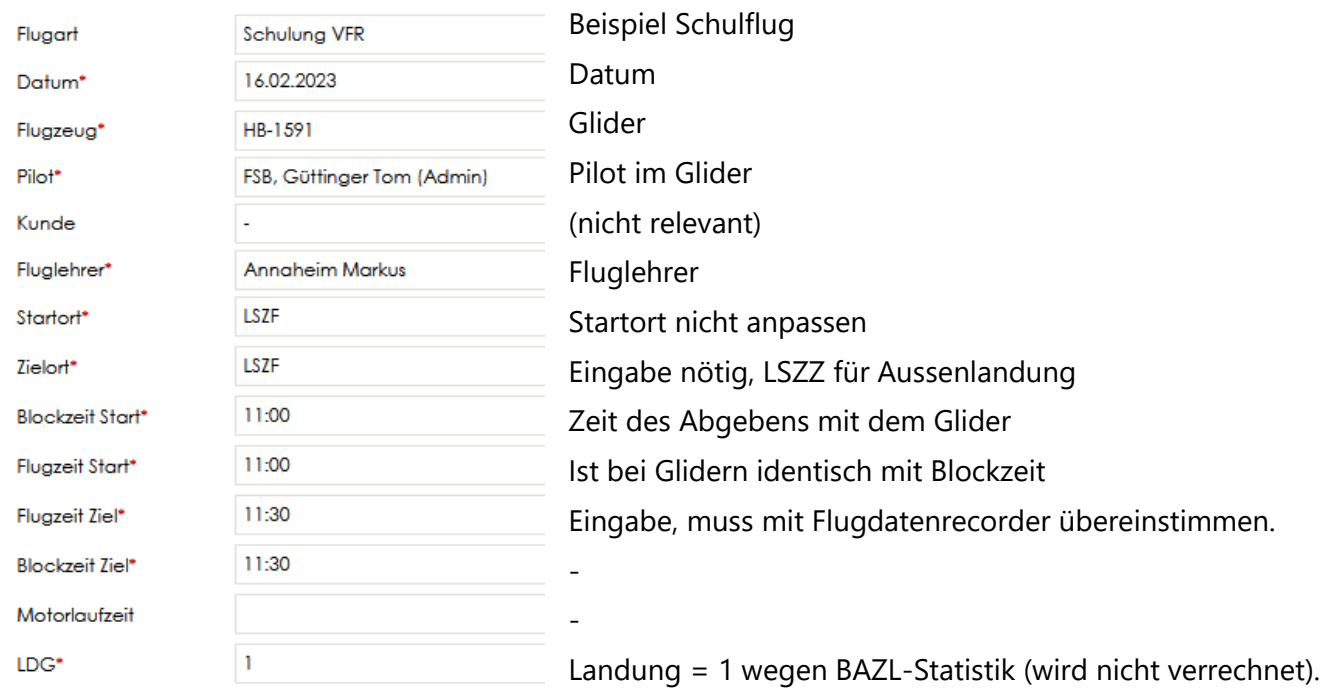

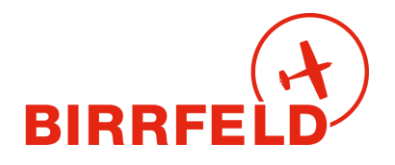

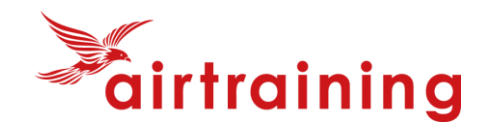

#### **Flugdaten Schleppflugzeug**

Für jeden Schlepp ist ein einzelner Eintrag im Flugbuch des Schleppflugzeugs zu machen

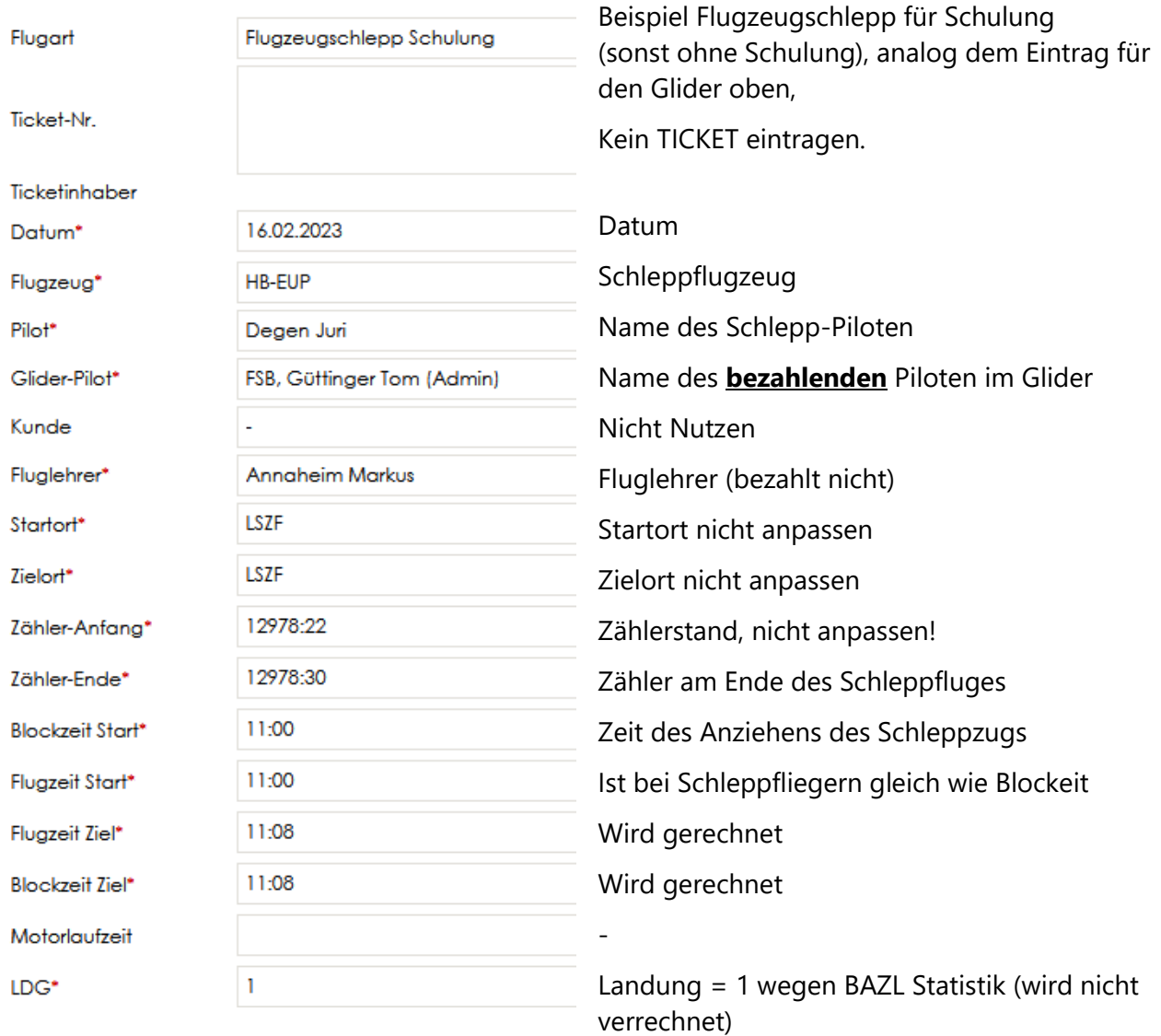

Die Fliegerschule Birrfeld möchte aus statistischen Gründen **ausnahmslos sämtliche Uplifts** von Fuel (Betankungen) erfasst haben, siehe Motorflugbeschreibung.

#### **Kommentarfeld und Maschine OK**

Bitte Kommentar nicht für technische Einträge verwenden, sondern dazu im Techlog Einträge machen. Nützlich sind Hinweise zum Schleppziel oder anderes.

Am Ende bestätigt man, ob die *Maschine OK* (d.h. ohne Defekt/Mangel) zurückgegeben wird oder nicht. Falls man einen Mangeleintrag machen muss, dann (bitte erst beim letzten Leg) *Nein* wählen und auf [Speichern], dann wird man automatisch ins **Techlog** weitergeleitet. Bei *Ja* wird man zur Landungsanzeige (Kapitel D4) in den Basemanager weitergeleitet.

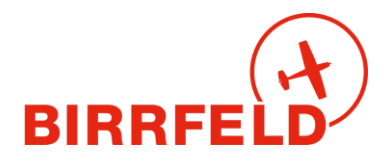

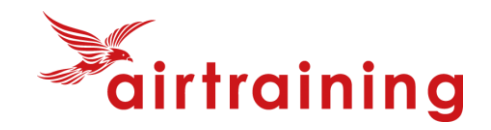

#### **Techlog-Einträge**

Es sind alle festgestellten Defects in einem Techlog-Eintrag festhalten. Das Techlog ist der Ersatz für Meldungen im grauen Flugbuch **und** der Ersatz für den rosa Rapportblock der Fliegerschule Birrfeld. Im Techlog erstellte Meldungen gehen direkt an die CAMO und den Chef Operations. Somit sind diese umgehend informiert.

**Wichtig:** Befolgen Sie für TechLog Einträge unbedingt den Ablauf im **Anhang 1**, um das Flugzeug NICHT unnötig zu grounden.

### **D.6) Landungsanzeige BaseManager**

Neben dem Flightlog-Eintrag ist auch eine Arrival-Meldung im BaseManager zu erfassen, **siehe Kapitel E**. Dafür wählt man unter BaseManager die Auswahl [NEU] (oder wird direkt vom Flightlog dorthin geleitet) und erfasst seine Daten (gleich wie beim Abflug). Diese werden grösstenteils bereits aus dem Flightlog übernommen, nur noch Sektor und Piste sind zu ergänzen.

Falls man «rausgeflogen» ist aus dem automatischen Ablauf, einfach übers Menu in den BaseManager einsteigen mit [Add Notification]:

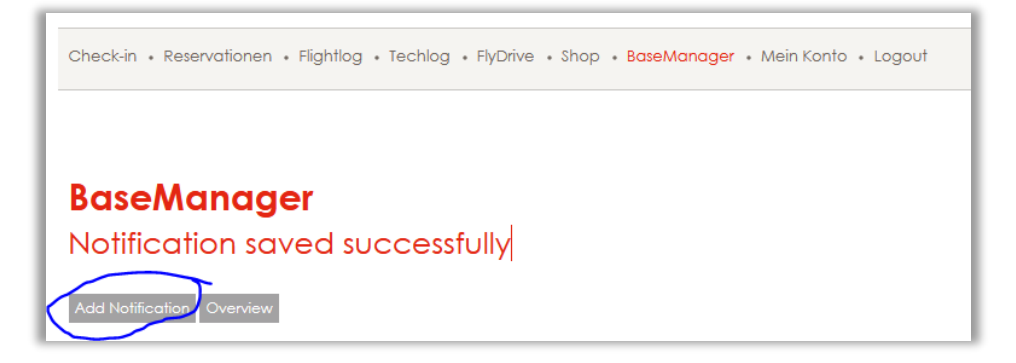

# **D.7) Instruktoren, Schulungsflüge**

Die Segelflugschulung erfolgt bis auf weiteres ohne Eintrag im InstructorLog. Bei Schulungsflügen auf TMG trägt der Fluglehrer im **Instructorlog** die Fluglehrerzeiten ein (siehe Motorflugdokument).

# **D.8). Ramp Check (nur FSB-Flugzeuge)**

Kontrolleure einer Luftfahrtbehörde wollen in der Regel die Aircraft Papers und das Flugreisebuch sehen. Die Aircraft Papers sind nach wie vor im blauen A5-Büchlein. Das Flugreisebuch ist bei der FSB AG ab 1.2.2023 nur noch elektronisch im AirManager vorhanden. Dafür benötigt man einen Internetzugriff, z.B. auf dem Smartphone oder via einen PC im C-Büro.

Schweizer BAZL-Inspektoren kennen AirManager. Die Angaben, welche normalerweise im Papier-Flugreisebuch zu finden sind, bitte wie folgt zeigen:

- Auf der Seite der aktuellen Reservation die aktuellen Techlog-Einträge (z.B. die Deferred Defects) sowie gleich darunter die letzte Kontrolle («CRS-Check (last)») zeigen.
- Wenn die Kontrolleure noch die Techlog-History sehen wollen, dann gleich unter dem «CRS-Check (last)» auf «Complete List of Certificates of Release to Service» klicken/tippen
- Falls ein Inspektor die Rechtmässigkeit des elektronischen Flugreisebuchs anzweifelt (insbesondere im Ausland), dann hat es im blauen Büchlein eine Bestätigung durch unsere CAMO.

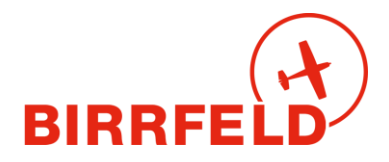

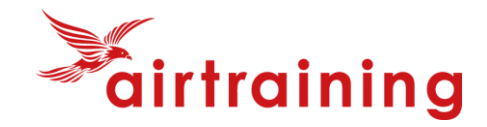

### **E) BaseManager für Glider (Birrfelder Segelpiloten oder Gäste)**

Der BaseManager ist das im Airmanager voll integrierte Start- und Landemodul des Flugplatzes Birrfeld (AeCA). Es wird benötigt, um die Start- und Landetaxen des Flugplatzes abzurechnen und die gesetzlichen vorgeschriebenen Bewegungen (BAZL-Statistik) zu erfassen. Es wird direkt über das Login oder den publizierten QR-Code erreicht:

**<http://birrfeld.airmanager.ch/basemanager>**

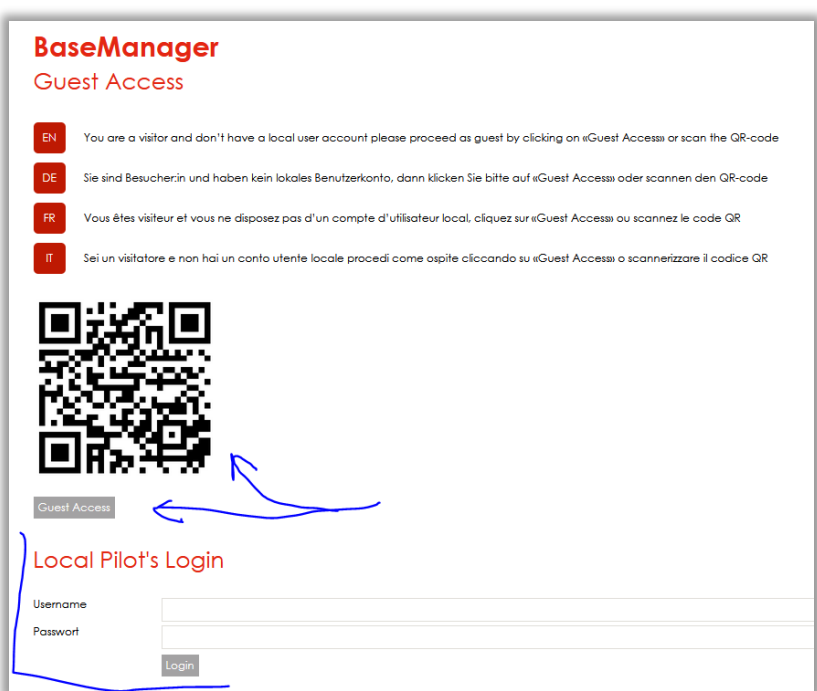

**Birrfelder Piloten** (Halter) mit Login im Airmanager starten den Basemanager ganz normal über das «Local Pilot Login» und dann das Menu wie unten gezeigt.

**Externe Gäste: Nur wenn Sie nicht im Birrfeld registriert sind, registrieren Sie sich mit** einer E-Mailadresse unter [Guest Access] als Kunde neu und erhalten einen Magic-Link zum Einloggen. **Wichtig:** Bitte ergänzen Sie ihren Namen (oder lassen das AI[S](#page-1-0)<sup>3</sup> dies tun), oder erfassen Sie eine erste Startmeldung, sonst findet Sie der Schlepp-Pilot nicht in der Kundenliste!

Danach erfassen Sie mit [New] im Menu BaseManager Ihre Bewegungen:

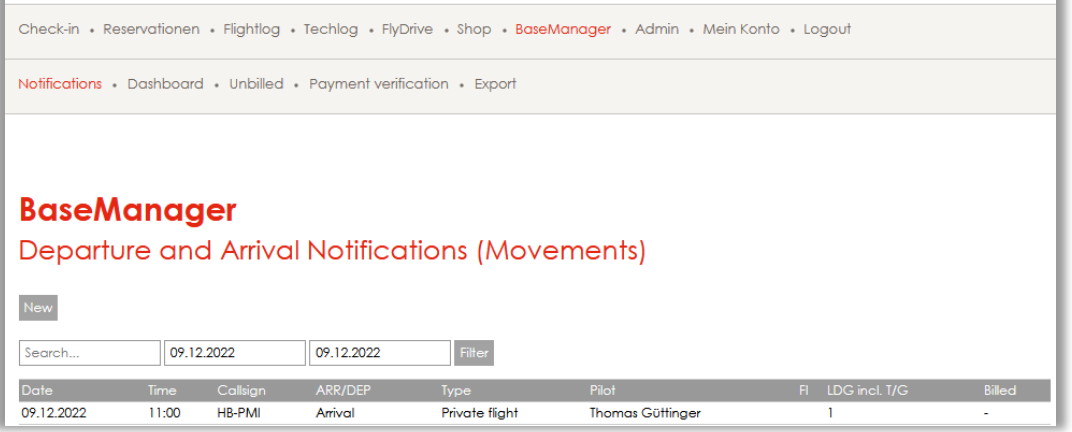

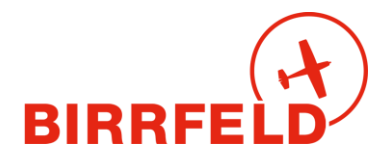

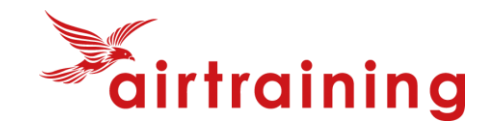

# **E.1) Departure-Meldung für Glider**

Für jeden Segelflug mit einem Glider (geschleppt oder selbst startend) ist **je eine Departure und eine Arrival-Bewegung** zu erfassen (BAZL), mit **verschiedenem Type of Flight**! Die Departure-Meldung darf nicht nachträglich auf Arrival abgeändert werden, sonst fehlt eine Meldung.

#### **Departure für Privatflüge:**

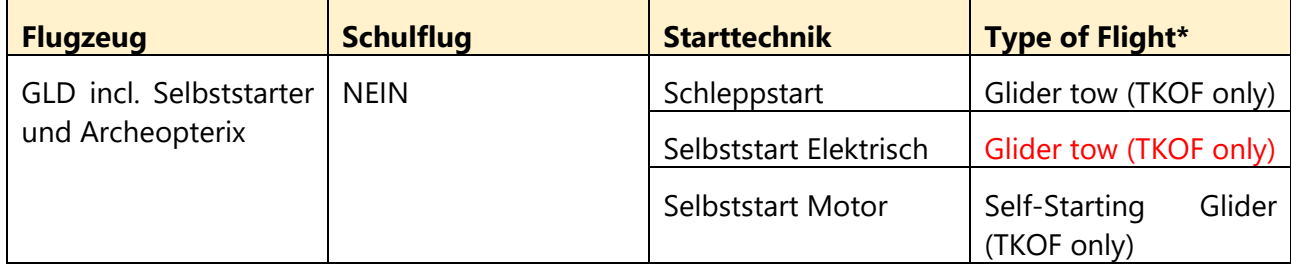

Es ist korrekt, dass nur verbrennungsmotorgetriebene Selbststarter den «Self-starting Glider» wählen sollen, da der Lärmzuschlag für diese Flugzeuge auf diese Weise abgebildet wurde. Elektrostarter wählen Glider tow.

#### **Departure für Schulflüge:**

Es sind die analogen Einträge mit der Ergänzung *Instruction* anzuwählen, also zum Beispiel:

Glider tow (TKOF only) Instruction

Sie finden hier ein Beispiel für eine Startmeldung (Departure):

### **BaseManager**

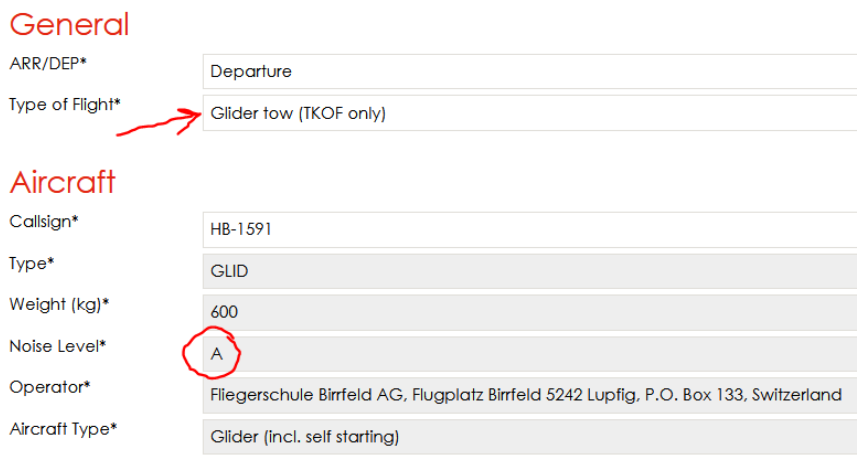

Die Registrationsinfo wird alle 2 Wochen vom BAZL Flugzeugregister gezogen, ausser sie wurde händisch im Birrfeld angepasst. Dann müssen Änderungen ebenfalls händisch erfolgen (durch das Flugplatzpersonal im AIS).

Bitte stört euch nicht an der Noise-Class A, dies ist der Standardeintrag für GLIDER im Register und für das Funktionieren des Airmanagers wichtig. Bitte also nicht ändern. Die verrechneten Starttaxen im Birrfeld hängen nicht von der Lärmklasse ab.

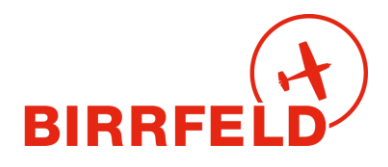

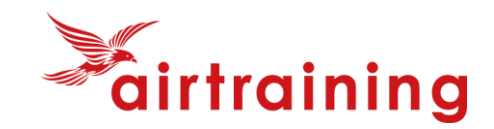

Ein Beispiel für die weiteren Angaben ist hier gegeben:

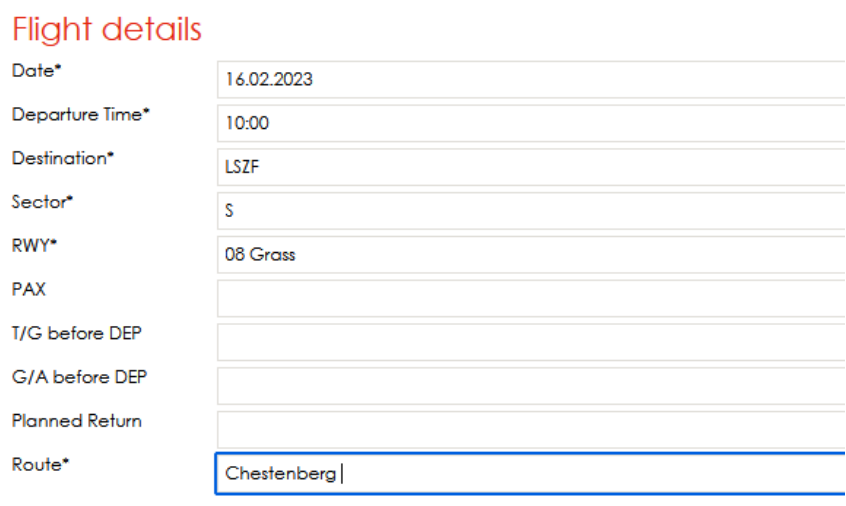

#### **Flight Preparation**

 $\overline{b}$ 

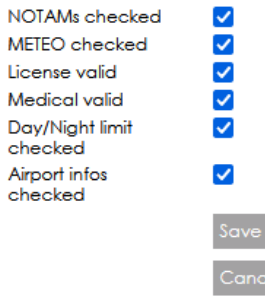

Wenn der SAFE Knopf fehlt, dann sind die Angaben nicht vollständig!

el.

# **E.2) Arrival-Meldung für Glider**

Die *Type of Flight* von Departure sind nur für Departure gültig und dürfen **bei Arrival nicht verwendet werden**. Ansonsten würde eine 2. Starttaxe oder Landetaxe verrechnet!

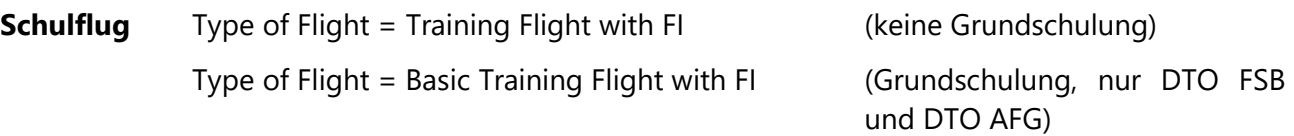

#### **Privatflug** Type of Flight = Private Flight

#### **BaseManager**

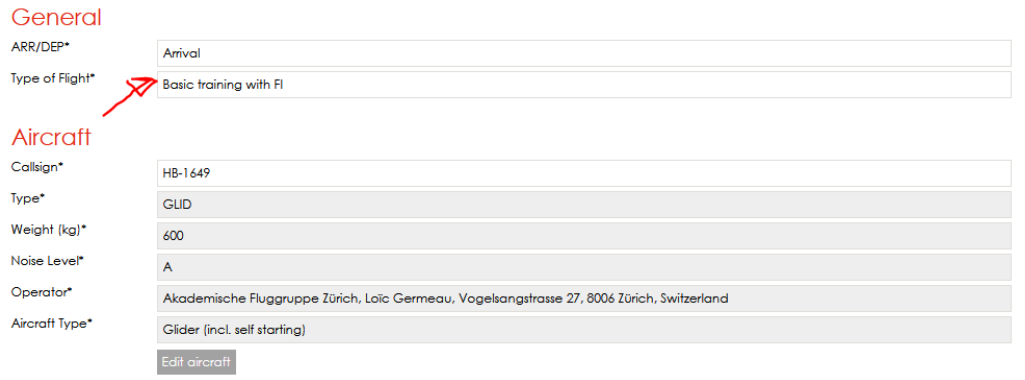

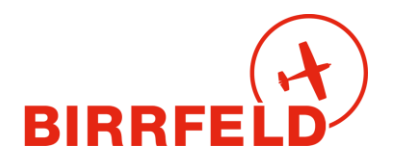

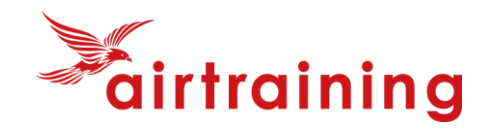

### **F) Externe Segelflieger (seltene Gäste)**

Externe Segelflugpiloten, die im Birrfeld nicht erfasst sind, d.h.

- Kein Mitgliederlogin haben (Login im Airmanager)
	- Noch kein Kundenlogin haben

[S](#page-1-0)ollen sich am besten einen/mehrere Tage vor Flugbeginn im AIS<sup>3</sup> melden, damit wir sie als Kunden erfassen können (AIS erfasst unter Menu *Admin -> Kunden).*

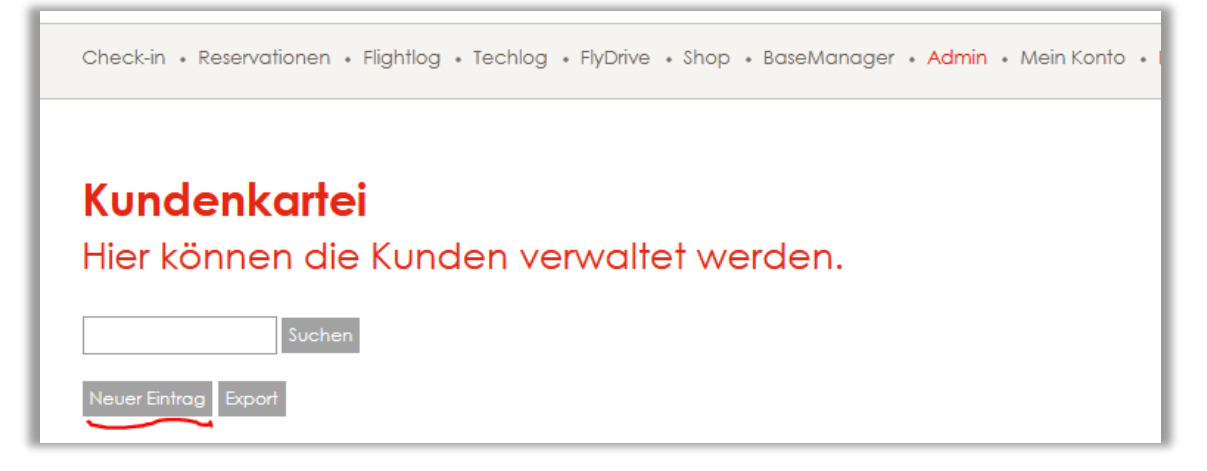

Zweitens muss dieser Kunde dem Schlepp-Piloten jenes Tages zugeordnet werden, d.h. allen Schlepp-Piloten des betreffenden Tages, z.B. Pilot Marti, Pilot Degen:

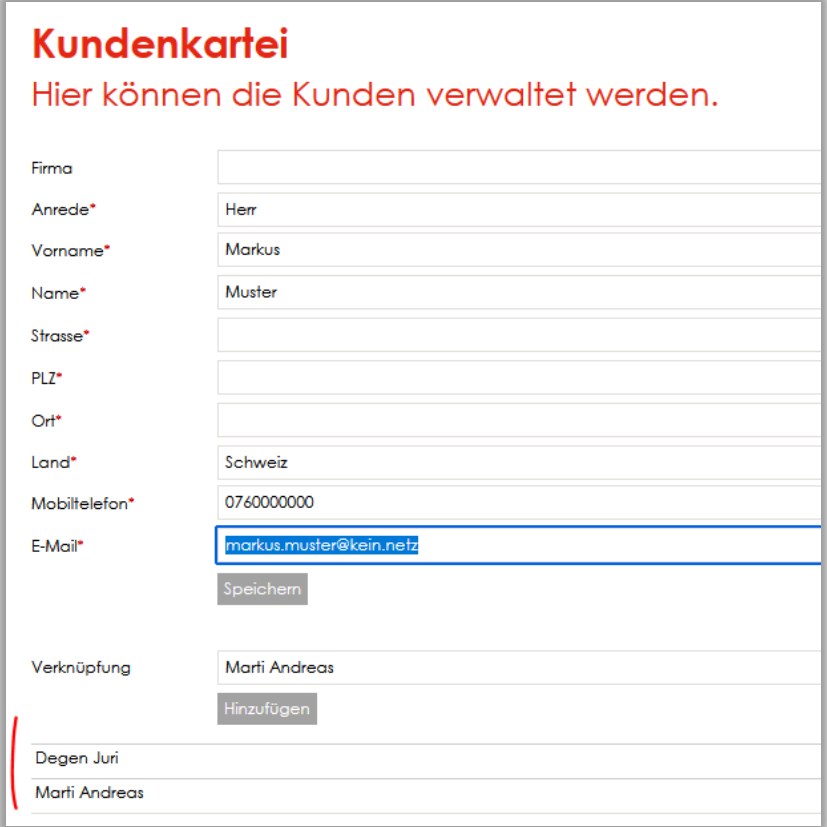

Da dieser Prozess sehr aufwändig ist, empfehlen wir, häufige Gäste als Nutzer zu erfassen. Dies muss jedoch via Mitgliederantrag mindestens zwei Arbeitstage vor dem Segelflugtagtag erfolgen.

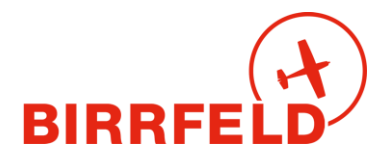

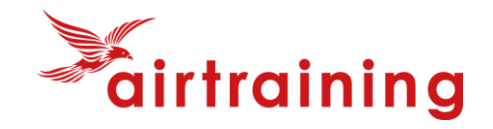

# **G) Rechnungslauf**

Die Rechnung kommt im Folgemonat per E-Mail. Alle Rechnungen sind auch im AirManager unter *Mein Konto* -> *Rechnungen* zu sehen. Sie steht auf *bezahlt*, sobald die Buchhaltung das Zahlungsfile der Post eingelesen hat. Das Rechnungsmail enthält eine oder zwei Rechnungen: für den Flugplatz (Taxen zu Gunsten AeCA) und gegebenenfalls die Charter für die FSB. Der Postversand muss manuell ausgelöst werden und ist kostenpflichtig – er muss daher bei der Buchhaltung angefordert werden.

**Wichtig:** Die Rechnungen sind in bitte exakter Höhe zu bezahlen, da wir buchhalterisch keine Guthabenkonti führen dürfen!

Bei der Erstellung der Rechnung wird mit 4 Nachkommastellen gerechnet, dann aber auf 5 Rappen gerundet dargestellt.

# **H) Support**

Fragen zum System und dem Handling sind zu richten an:

### **+41 56 464 4040 info@birrfeld.ch**

«Many Happy Landings» und viel Spass mit dem AirManager!

#### **Ihre Fliegerschule und Flugplatzorganisation im Birrfeld**

Tom Güttinger & Oliver Riccius, im Februar 2023

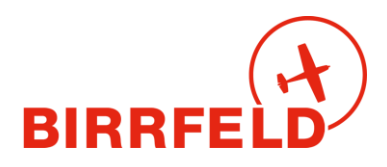

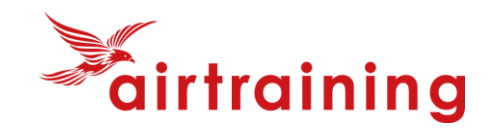

# **Anhang 1: Ablaufdiagramm bei Defects (TechLog 1590/91)**

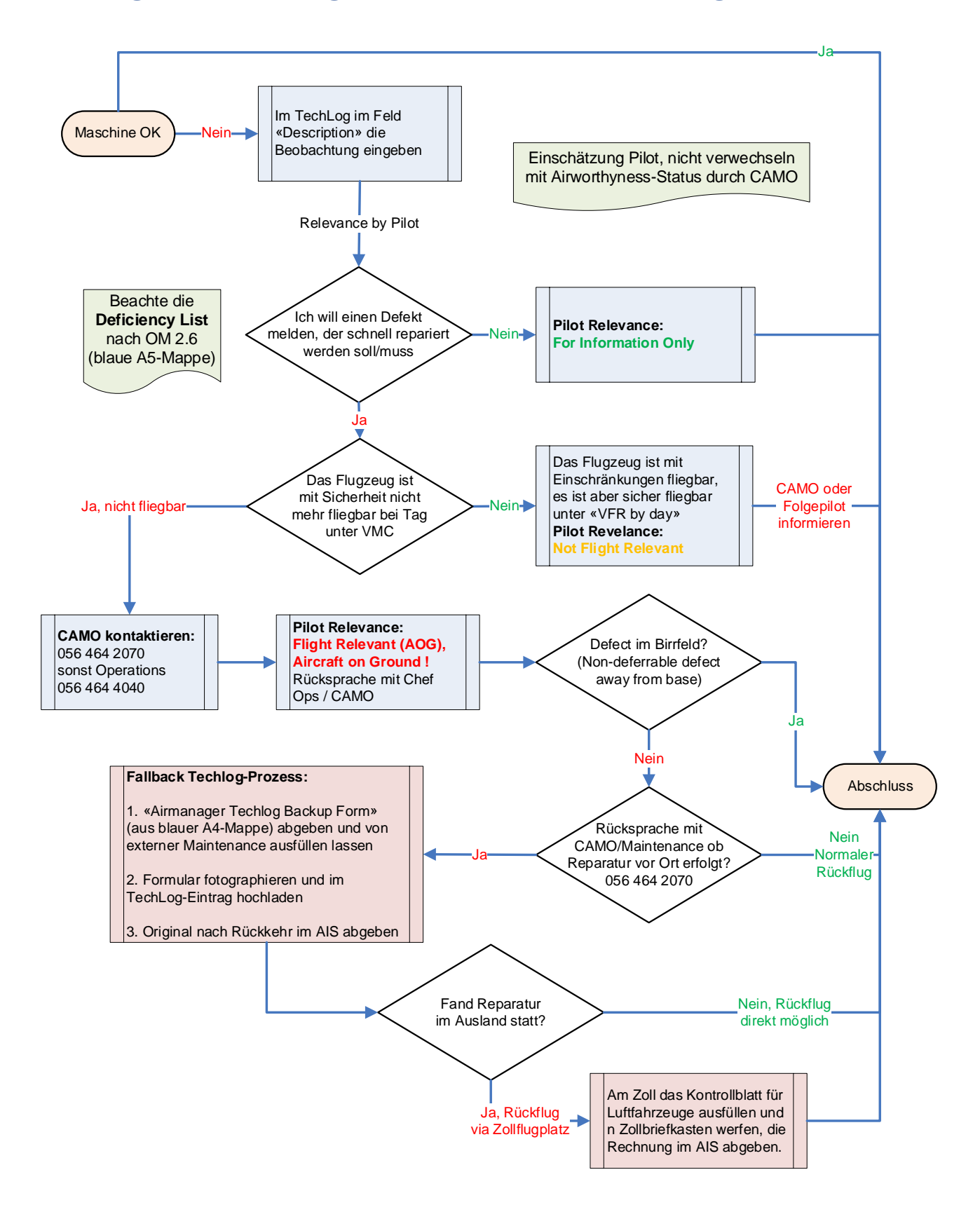

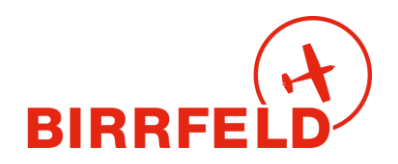

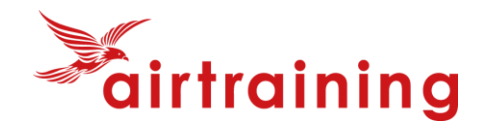

### **Anhang 2: Prozessbeschrieb für Segelflug und Schleppflugzeuge**

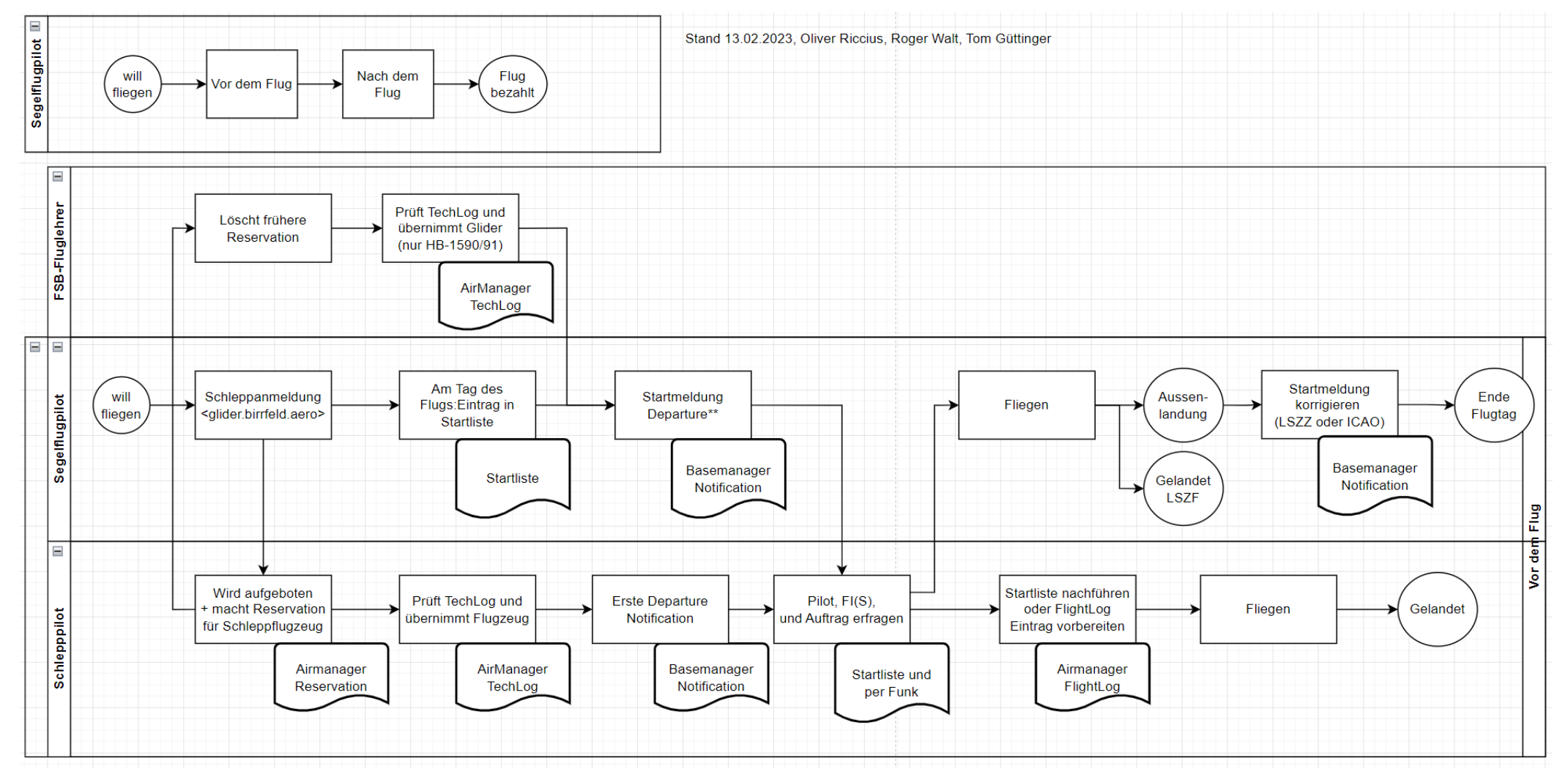

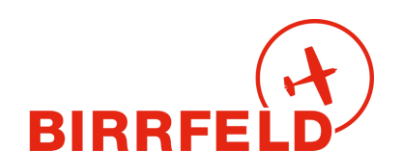

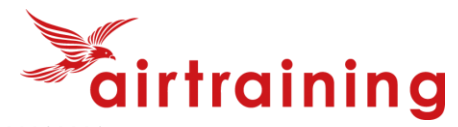

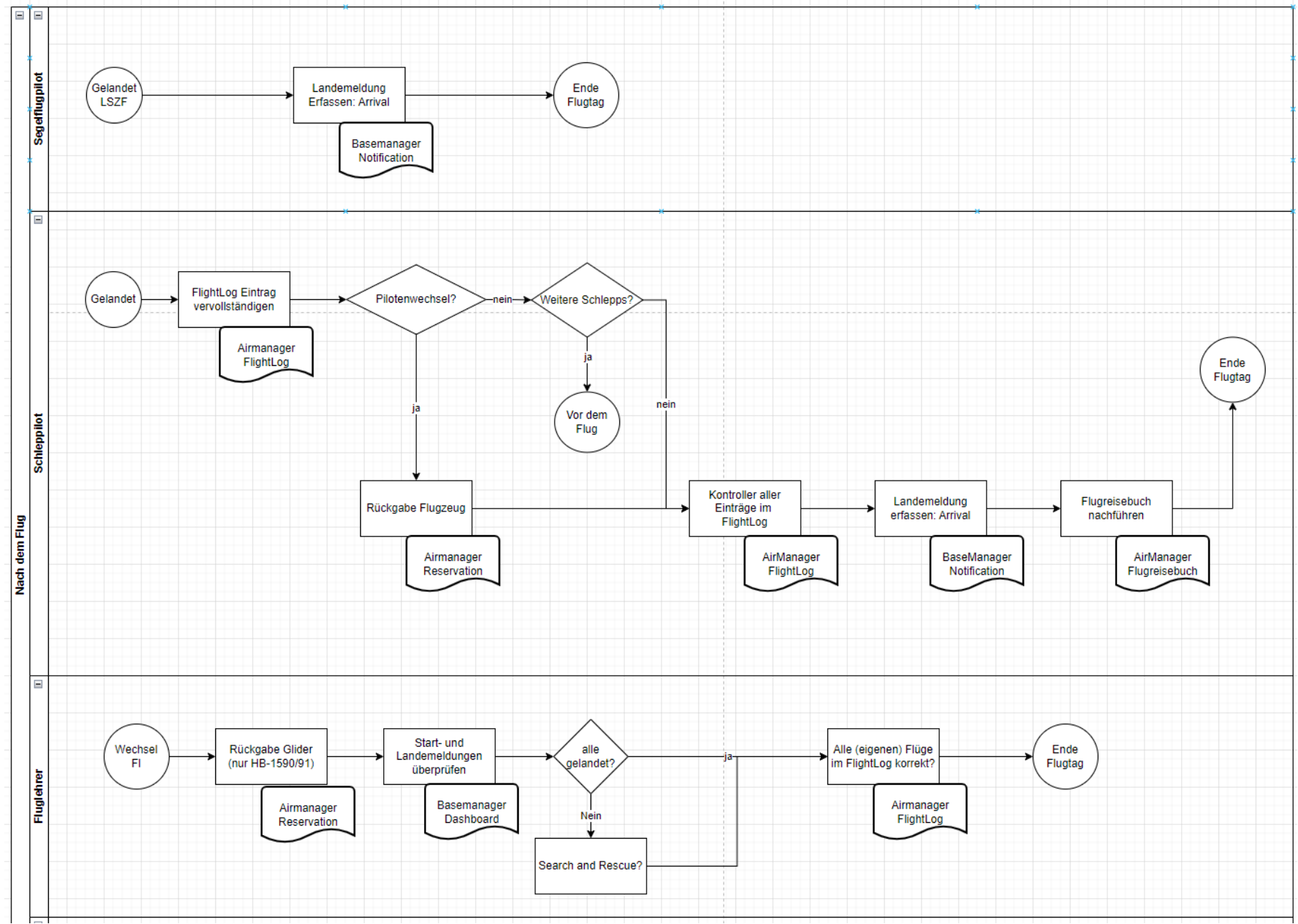